# **The Aubin Academy Master Series AutoCAD MEP**

**Compatible with versions 2012, 2013 and beyond** 

**Bonus Chapter 11B** 

Paul F Aubin Darryl McClelland, LEED AP Martin Schmid, PE Gregg Stanley

### The Aubin Academy Master Series: AutoCAD MEP *compatible with versions 2012, 2013 and beyond*

Paul F. Aubin, Darryl McClelland, LEED AP, Martin Schmid, PE, and Gregg Stanley

#### © 2012 Paul F. Aubin

ALL RIGHTS RESERVED. No part of this work covered by the copyright herein may be reproduced, transmitted. stored. or used in any form or by any means graphic, electronic, or mechanical. including but not limited to photocopying, recording, scanning, digitizing, taping, Web distribution, information networks, or information storage and retrieval systems, except as permitted under Section 107 or 108 of the 1976 United States Copyright Act, Without the prior written permission of the publisher.

ISBN-13: 978-1479338979 ISBN-10: 1479338974

### G3B Press

c/o Paul F. Aubin Consulting Services P.O. Box 223 Oak Lawn, IL 60454 USA

To learn more about titles by G3B Press, the book's authors and other offerings by Paul F Aubin Consulting Services, please visit **www.paulaubin.com**. Updates are posted to the blog section of the site. Please use Contact link to send email.

#### Notice to the Reader

Publisher does not warrant or guarantee any of the products described herein or perform any independent analysis in connection with any of the product information contained herein. Publisher does not assume, and expressly disclaims, any obligation to obtain and include information other than that provided to it by the manufacturer. The reader is expressly warned to consider and adopt all safety precautions that might be indicated by the activities described herein and to avoid all potential hazards. By following the instructions contained herein, the reader willingly assumes all risks in connection with such instructions. The publisher makes no representations or warranties of any kind, including but not limited to, the warranties of fitness for particular purpose or merchantability, nor are any such representations implied with respect to the material set forth herein, and the publisher takes no responsibility with respect to such material. The publisher shall not be liable for any special, consequential, or exemplary damages resulting, in whole or part, from the readers' use of, or reliance upon, this material.

The views expressed herein are solely those of the authors/presenters and are not those of Autodesk, Inc., its officers, directors, subsidiaries, affiliates, business partners, or customers.

# **Contents of The Aubin Academy Master Series: AutoCAD MEP**

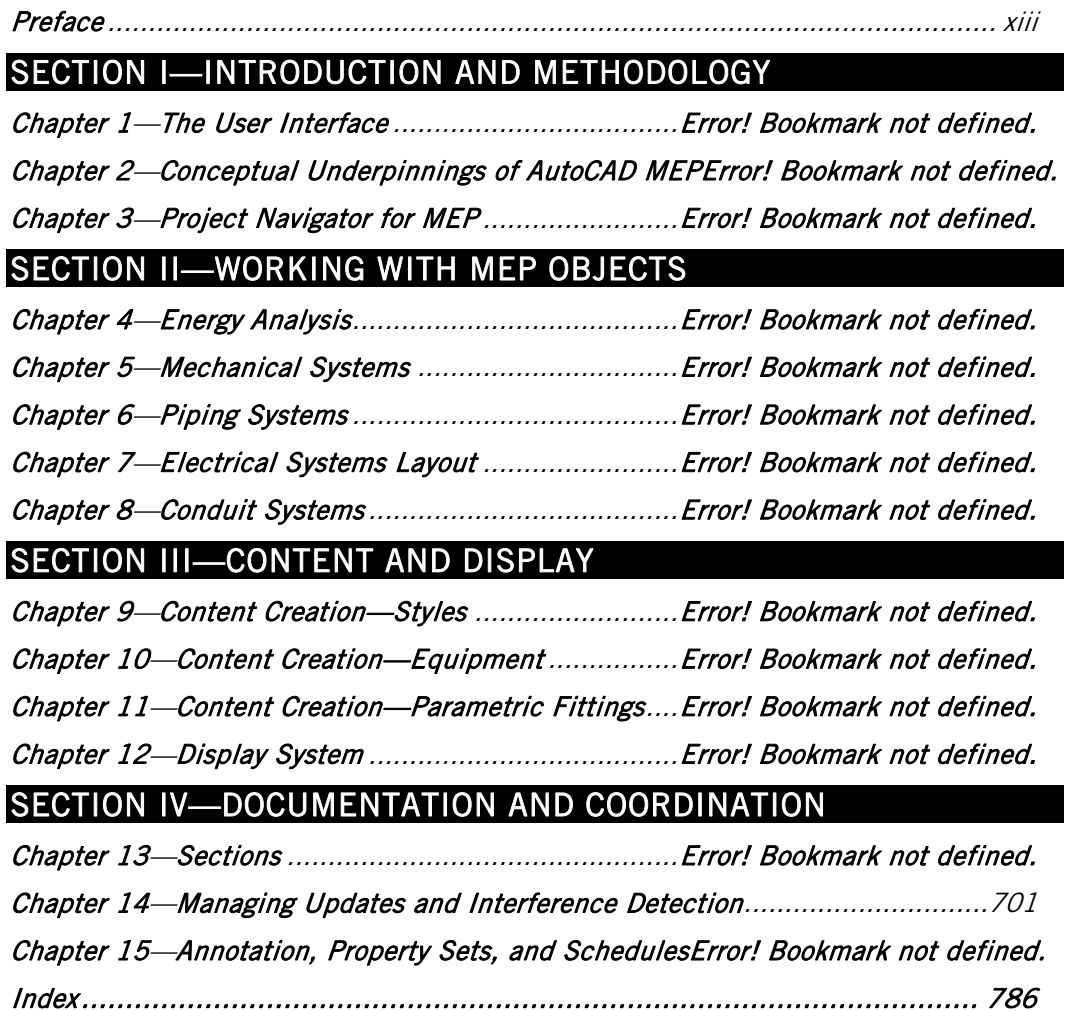

# **Preface to the Bonus Chapter**

# **WELCOME**

Thank you for downloading bonus chapter. This PDF accompanys *The Aubin Academy Master Series: AutoCAD MEP* and is not included in the physical book's chapters. It is only available in this digital format. This chapter is authored in the 2013 version, but you will find it compatible with previous versions as well. The dataset provided is 2013, but you may use your own files if you are following along in a previous version.

If you do not have a copy of *The Aubin Academy Master Series: AutoCAD MEP*, please consider visiting www.paulaubin.com to learn how to order a copy today. References are made in the text of this chapter to other chapters in the physical book. This chapter has been titled 11-B (Bonus) to place it after the physical book's Chapter 11. If you have a copy of the book, you may wish to read this chapter upon the completion of Chapter 11. We hope you find this bonus chapter enjoyable.

# **STYLE CONVENTIONS**

Style Conventions used in this text are as follows:

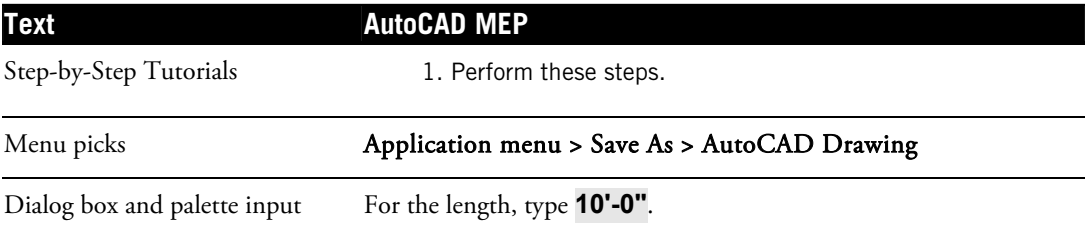

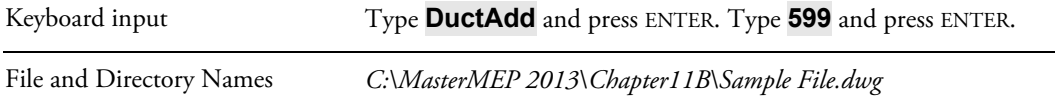

# **UNITS**

This book is written in Imperial units. Metric datasets and references are not provided.

# **BOOK DATASET FILES**

Files used in the tutorials for this chapter are available for download from www.paulaubin.com. Files are provided in a self-executing WinZIP file. The files will install into a folder on your *C:* drive named *MasterAME 2013*. Files *must* be installed in this folder. The root folder will contain a folder for this chapter. If you have the dataset for the physical book, it will simply add to your existing *MasterAME 2013* folder. If you have a previous edition, it will create the folder instead.

Should updates be required, a notice will be posted to www.paulaubin.com/blog.

NOTE: Please note that the accompanying dataset contains only drawing (DWG) and other related resource files necessary to complete the tutorial lessons in this chapter. The provided dataset does *not* contain the AutoCAD MEP software. Please contact your local reseller if you need to purchase a copy. If you need the complete dataset for the physical book, that is available as a separate download.

To download and install the files, please do the following:

- 1. In your web browser, visit: www.paulaubin.com.
- 2. Click on the Books link at the top.
- 3. Click on the link for the book whose files you wish to access.

Downloads will be listed in the "Downloads" section of the page.

- 4. There may be more than one item to download. Click each item and follow the instructions of your browser to download each one.
- 5. Run the WinZip EXE file and unzip the files to your C Drive.

The default unzip folder is named *C:\MasterAME 2013* on your hard drive.

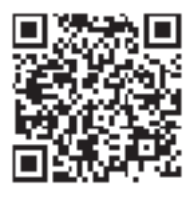

### CAUTION:

Please do not move the files from this location; if you do, the Catalogs may not function properly. Moving any of the other files can also cause issues with project files. See the "Repathing Projects" topic below.

## **PROJECTS**

The AutoCAD MEP Drawing Management tools (Projects) are used throughout this text. Please do not open and save files outside the Project Navigator unless directed to do so in the chapter's instructions. Although there is no physical difference between a drawing file created inside a project and one created outside a project, procedurally, there are large differences. Please follow the instructions at the start of each chapter regarding how to install and load the current project files.

Completed versions of the exercises are typically provided alongside the original file with the suffix *Complete* after their name. They are provided for you to compare the complete version with your own to check your progress.

## **REPATHING PROJECTS**

In some cases when you load a project, you will be prompted to repath the project. This occurs when the project has been moved from its original location. If you move the dataset files to a location other than *C:\MasterAME 2013\*, a message will appear asking you if you want to repath the project. If you receive this message, click "Repath the Project Now." This is very important because the project files will not function properly if you ignore this message. It is possible to postpone the decision, but some files may not function properly until you repath.

## **WE WANT TO HEAR FROM YOU**

We welcome your comments and suggestions regarding this and and any of our books. Please visit www.paulaubin.com and click the Contact link to send an email using the form provided. You can reach all four authors using this form. Also be sure to visit the blog as updates to the book's content will be posted there as soon as they become available.

# **ABOUT THE AUTHORS**

Paul F. Aubin is the author of many CAD and BIM book titles including the widely acclaimed: The Aubin Academy Mastering Series: Revit Architecture, AutoCAD Architecture, AutoCAD MEP and Revit MEP titles. Paul has also authored several video training courses for lynda.com (www.lynda.com/paulaubin). Paul is an independent architectural consultant who travels internationally providing Revit® Architecture and AutoCAD® Architecture implementation, training, and support services. Paul's involvement in the architectural profession spans over 20 years, with experience that includes design, production, CAD management, mentoring, coaching and training. He is an active member of the Autodesk user community, and has been a top-rated speaker at Autodesk University (Autodesk's annual user convention) for many years. Paul has also received high ratings at the Revit Technology Conference (RTC) in both the US and Australia and he spoke at the inaugural Central States Revit Workshop this year. His diverse experience in architectural firms, as a CAD manager, and as an educator gives his writing and his classroom instruction a fresh and credible focus. Paul is an associate member of the American Institute of Architects. He lives in Chicago with his wife and three children.

Darryl McClelland, LEED AP has 27 years of practical design experience in MEP engineering. Although his primary focus was the design of mechanical systems, he spent 11 of those 27 years designing electrical and plumbing systems as well. He also ran his own engineering business for eight years. His design experience ranges from complex research laboratories and institutional facilities to medical and professional office buildings, and everything in between. He is a graduate of Purdue University and an active member of ASHRAE, ASPE, and a LEED AP.

**Martin J. Schmid, P.E.** is focused on the application of model based design tools to facilitate analysis, and the adoption of such tools around the world. Mr. Schmid has worked in various roles in a variety of architecture and engineering firms, including electrical designer, engineering coordinator, and application developer. In addition to product and industry expertise, Mr. Schmid applies the API's of Autodesk's products to automate processes and solve customer problems. Mr. Schmid has presented internally to coworkers, at Autodesk University, industry conferences, and as a consultant to design firms and 3rd party application developers.

Gregg Stanley has over twenty years' experience in Software and Water Wastewater treatment industries focused on providing clients complete solutions for their projects. Gregg's extensive background in Mechanical Process design and construction coordination provides a customer focused approach to creating this book on AutoCAD MEP's functionality. Gregg's background is in Mechanical Process design and software testing, Design and Product management utilizing a customer focused approach. He is also an experienced instructor, teaching over 30 different courses for software implementation and use.

The views expressed herein are solely those of the authors/presenters and are not those of Autodesk, Inc., its officers, directors, subsidiaries, affiliates, business partners, or customers.

Cover Design: Michael Brumm

Author Illustrations: Ron Bailey

Cover Artwork: iStockphoto.com

# **Chapter 11-B Content Creation—Parametric Pipe Tee**

# **INTRODUCTION**

Content Builder is a modeling program that runs on top of AutoCAD MEP (AMEP) that can create both block-based (see Chapter 10) and parametric content, such as Duct Fittings and Pipe fittings as well as Equipment. Content Builder contains unique parametric commands, independent of AutoCAD commands, which allows for parameters to be assigned to a model and for the model to be controlled by these parameters and accessed through the Work Planes as covered in the previous chapter.

In this chapter we will build a Pipe Tee using the concepts learned in the Duct Fitting chapter. The concepts covered in the duct fitting chapter and it is recommended that you complete the Duct Fitting chapter before beginning this exercise.

# **OBJECTIVES**

After performing the exercises in this chapter, you will understand the power of Content Builder. Specifically, we will walk through the creation of a single fitting drawing. This fitting will have the capability of becoming thousands of fittings through the definition of parameters and constraints. In this chapter you will:

- Learn how to create a Pipe Tee
- Create workplanes
- Define Parameters
- Create Formula-based Parameters
- Edit Parameters
- Create Constraints

# **INSTALLING TUTORIAL CATALOGS**

We need first to install the fitting and equipment part catalogs from the dataset to store the new parametric fitting and access the completed version at the end of the chapter.

## **INSTALL THE DATASET FILES AND LOAD THE CATALOG**

The lessons that follow require the dataset files provided for download with this book.

1. If you have not already done so, install the book's dataset files.

Refer to "Book Dataset Files" in the Preface for information on installing the sample files included with this book.

- 2. Launch AutoCAD MEP.
- 3. From the Application menu, choose Options (this is shown in Figure 5.1 in Chapter 5).
- 4. Click the MEP Catalogs Tab.
- 5. In the Catalogs area, select the Pipe Folder and then click the Add button.
- 6. Browse to the C:\MasterAME 2013\MAMEP Pipe folder, select the MAMEP Steel Pipe.APC file, and then click Open.
- 7. Back in the "Options" dialog, click the Move Up button to place the MAMEP catalog at the top of the Pipe list (see Figure 11.1).

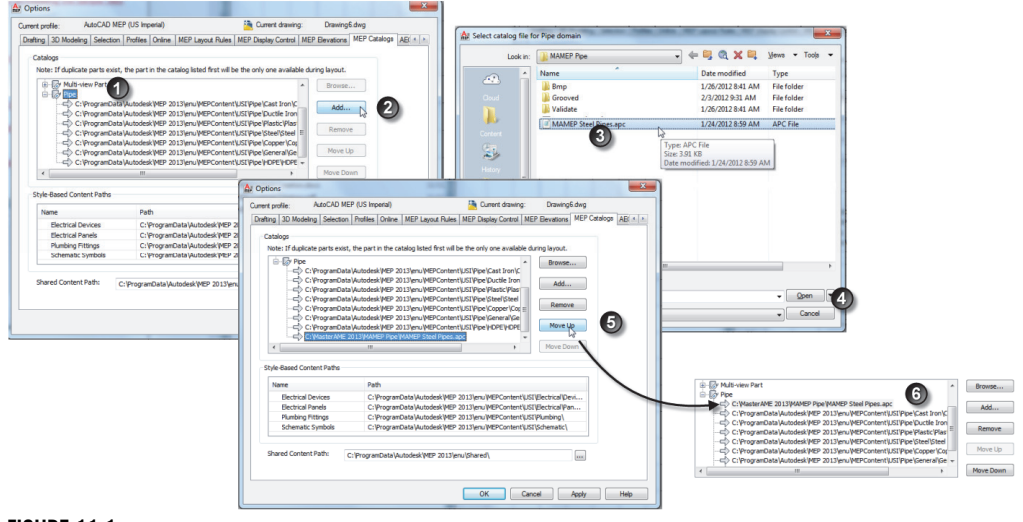

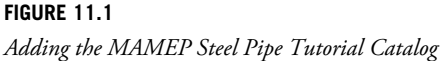

- 8. Click OK to exit.
- 9. On the Manage tab, expand the MEP Content panel and then click the Regenerate Catalog button (see Figure 11.2).

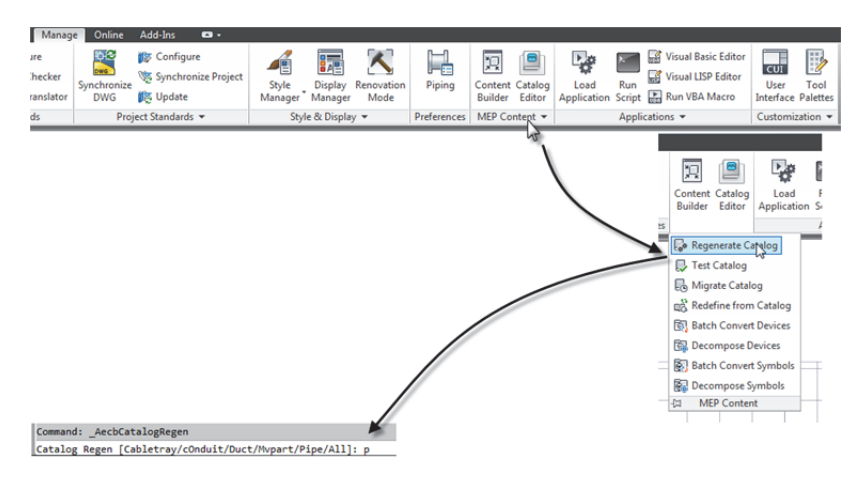

**FIGURE 11.2**  *Regenerate Catalog* 

10.At the Command Line, type **P** (for the Pipe Catalogs) and then press ENTER.

11.Click OK in each of the dialogs that appear and then press ENTER to complete the command.

The Tutorial Catalog is now accessible, and since it is now the first catalog, all new Pipe Parts will be added to it.

Content Builder is best described as an application within an application and is described in detail in Chapter 11. If you have a copy of *The Aubin Academy Master Series: AutoCAD MEP*, review Chapter 11 to get comfortable with the Content Builder fundamentals before proceeding. This chapter will utilize the lessons learnd to create a Flanged Pipe Reducing Tee.

## **CONTENT CREATION—BUILDING A REDUCING PIPE TEE**

This topic describes how to build Reducing Pipe Tee inside Content Builder.

### **GETTING STARTED**

Content Builder is used to build and edit Fittings and Parts in the AMEP catalogs. Content Builder can be used to create Multi-view Parts as explored in Chapter 10, or to create parametric fittings as we will explore here.

- 1. On the Manage tab of the ribbon, on the MEP Content panel, click the Content Builder button.
- 2. In the "Getting Started Catalog Screen" dialog that appears, from the Part Domain list, choose Pipe.
- 3. Select *MAMEP Steel Pipe Catalog US Imperial* catalog. (see item 3 in Figure 11.3).
- 4. On the right side of the dialog, click the New Chapter icon.
- 5. In the "New Chapter" dialog, type **Tee,** and then click OK (see items 4 and 5 in Figure 11.3).
- 6. With the Tee Chapter selected, click the New Parametric Part Icon.
- 7. For the Name, type **MAMEP Reducing Tee** and then press ENTER.
- 8. The description will be added automatically (see Figure 11.3).

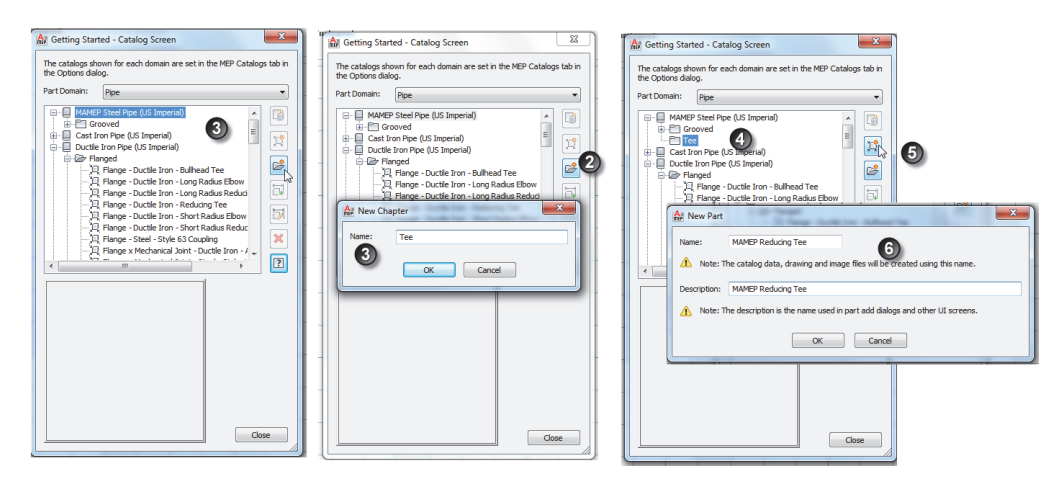

*Creating a new chapter and Part in a catalog (Steps 1 through 6)* 

Note: Name is the Drawing, XML and Bitmap name associated with this part and the Description that is displayed inside of AMEP.

9. Click OK to create the part and open Content Builder.

Content Builder is now active; the palette on the left contains all the parametric controls for Content Builder. Next we will begin to define the part domain, type and subtype, create the workplane and begin defining the Reducing Tee.

### Supplement to The Aubin Academy Master Series: AutoCAD MEP

10.On the Content Builder Palette, expand the Part Configuration, select the Part Type drop down and change undefined to Tee (see Figure 11.4).

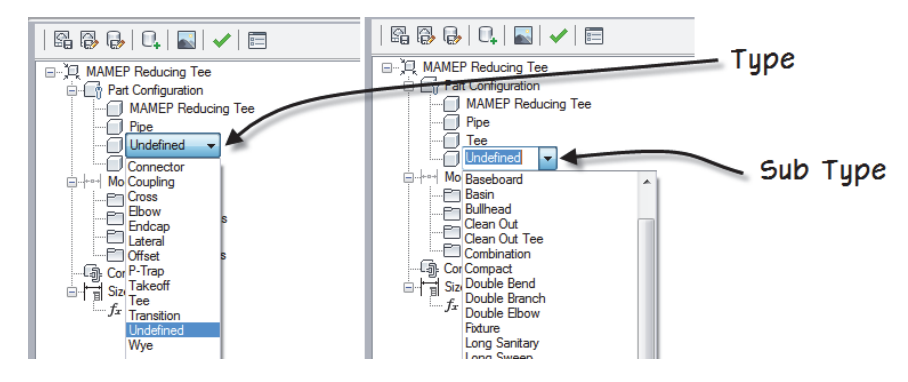

**FIGURE 11.4** 

*Defining the Part Type and Sub Type* 

The part is now defined with the part type of Tee and the sub type as Reducing. We can begin to define its workplane and paths.

- 11.On the Content Builder Palette, expand the Modeling group, right-click on workplanes and select add workplane.
- 12.Select Top Plane and the click Ok.

Note: A yellow box will appear on your screen displaying the top workplane. This box is for reference and does not require that you work within it's boundaries.

13.Expand the Work Planes, select the Top Plane and right-click.

This menu is used to access the commands to create objects on the Top Work Plane. For more information on the basics of creating objects in Content Builder, please refer to Chapter 11.

- 14.Expand Geometry then select Line, this is the path for the main portion of the Tee (see Figure 11.5).
- 15.Draw 2 continuous lines in the Yellow box with Ortho on (F8) (see Figure 11.5).

The segments do not need to be the same size, we will be defining the lengths later on in the chapter.

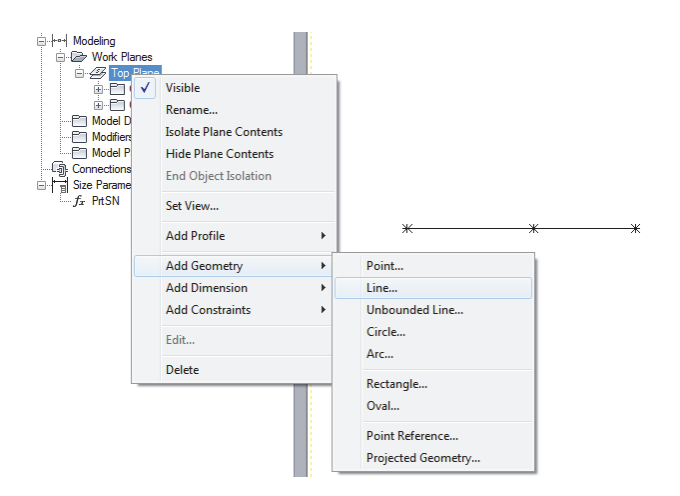

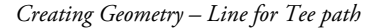

- 16. Right-click on the Top Plane, choose Add Constraints and then the Parallel Constraint.
- 17.Select the 2 horizontal lines.

This will keep the 2 lines parallel to each other.

- 18. Right-click on Top plane, choose Add Constraints and then Equal Distance.
- 19.Select the left-most point on the horizontal line, then select the middle point; select the middle point again and then select the right-most point.

This makes the 2 lines equal distance.

- 20. Choose Geometry > Line again. Snap to the  $2^{nd}$  point (middle) of the horizontal line to draw the vertical segment for the branch.
- 21.Click a point below to complete the command (see Figure 11.6).

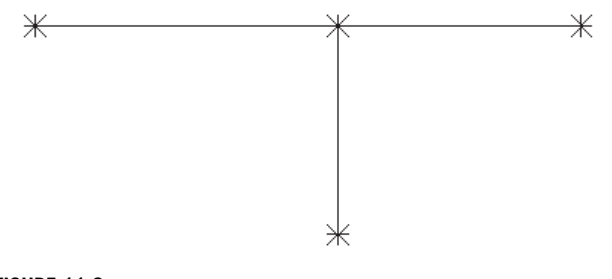

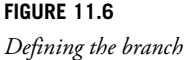

- 22. Right-click on Top plane, choose Add Dimensions and then choose Horizontal Dimension.
- 23.Select the left-most point and the middle point on the horizontal line. Click a point above the line to place the dimension and type in **6"** at the command line (see Figure 11.7).

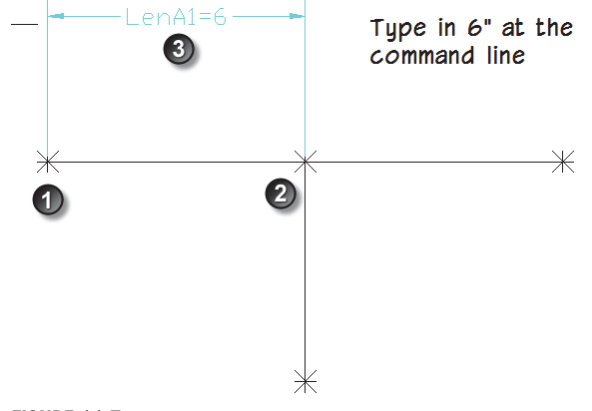

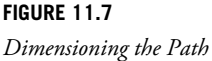

The 2 Horizonatal paths has now been updated to be 6" long due to the equal distance constraint assigned.

- 24. Right-click on Top plane, choose Add Constraints and choose Equal Distance.
- 25.Select the left-most point on the horizontal line, then select the middle point, select the middle point again and then select the bottom-most point.

This makes the horizontal line and the branch line equal distance.

To allow the part to be used in Autolayout, we must also define some angle parameters to assure the pipe command understands the part (see Figure 11.8).

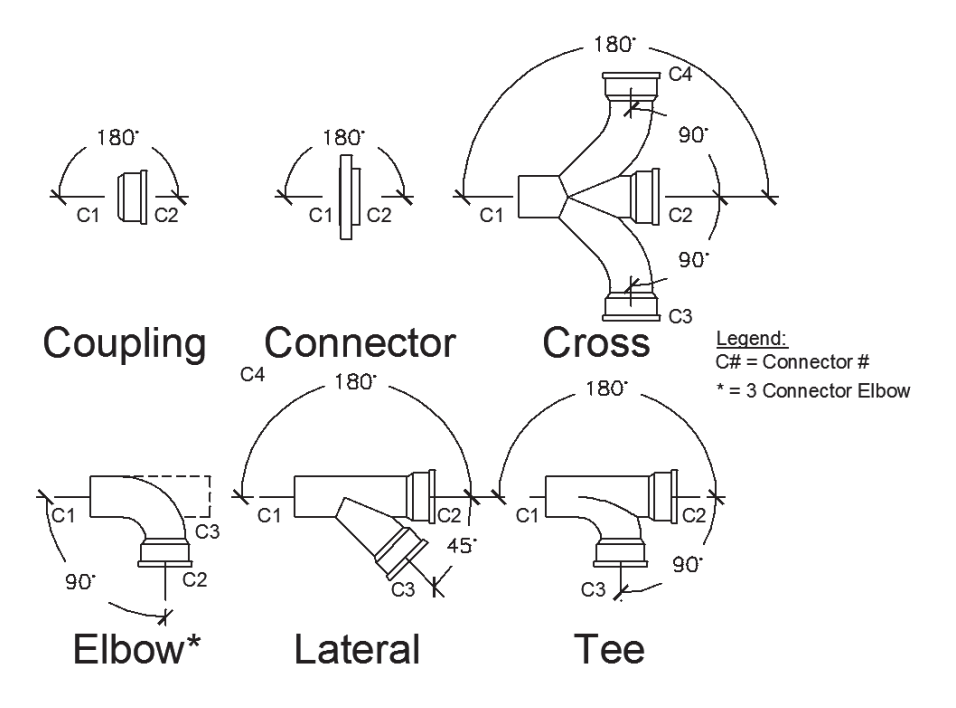

*Required dimensions and connector locations for fittings* 

26. Right-click on Top Plane and choose Add Dimensions > Angle. Select the left side of the left horizontal line then select the right side of the right horizontal line and then click above the LenA1 Dimension then type in **180** for the angle (see Figure 11.9).

Note: the PathA1 dimension may not be visible, this is expected, it will display in the palette under dimensions.

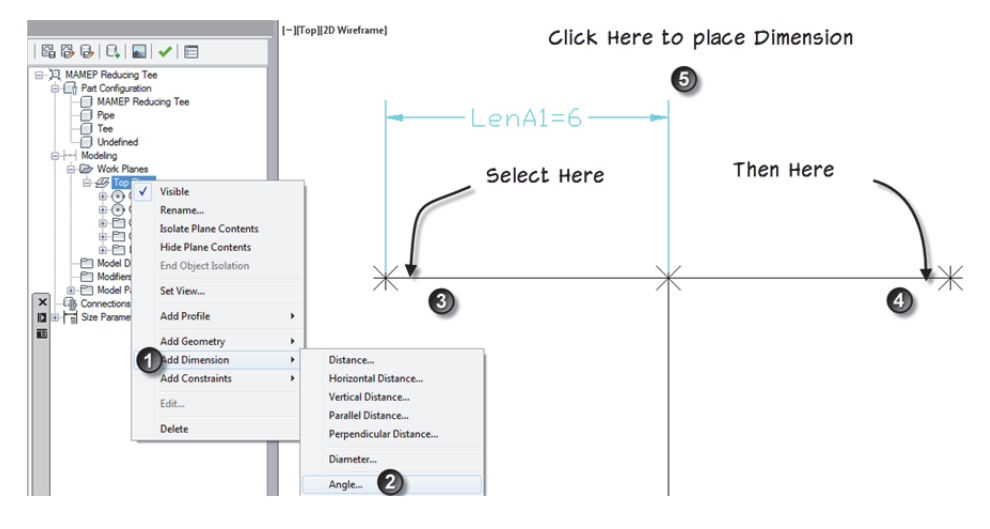

*Placing the Angle Dimension 1* 

27. Right-click and choose Angle dimension again, select the left side of the left horizontal line and the bottom of the vertical line and click halfway between them to place the dimension (see Figure 11.10).

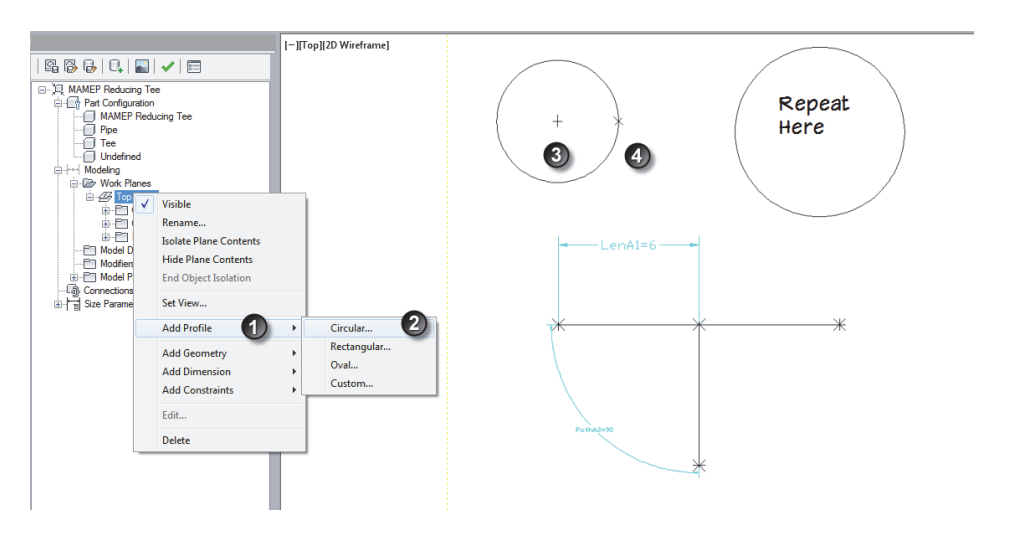

**FIGURE 11.10**  *Creating the Circular Profiles for the Pipe Tee* 

The paths of the Tee are properly constrained to allow the main and the branch to remain perpendicular to each other and the branch to remain centered on the main based on the constraints assigned and the path angle dimensions added.

### **DEFINE THE PROFILES**

The definition of the paths are now complete. In the next series of steps, the profile of the part will be defined.

Note: To make the branch a different length you can add a separate dimension to control the length by adding a vertical dimension.

- 1. Right-click on the Top Plane, expand out profile and select Circular profile, Above the path, select 2 points to place the circular profile then repeat to the right (see Figure 11.10).
- 2. The circles do not need to be the same size, we will be adding dimensions to control their size in the next steps.
- 3. Now the 2 profiles are created, expand Add Dimensions again and select Diameter (Top Plane > Add Dimension > Diameter) select the left circle and place the dimension just below. Repeat for the second circle (see Figure 11.11).

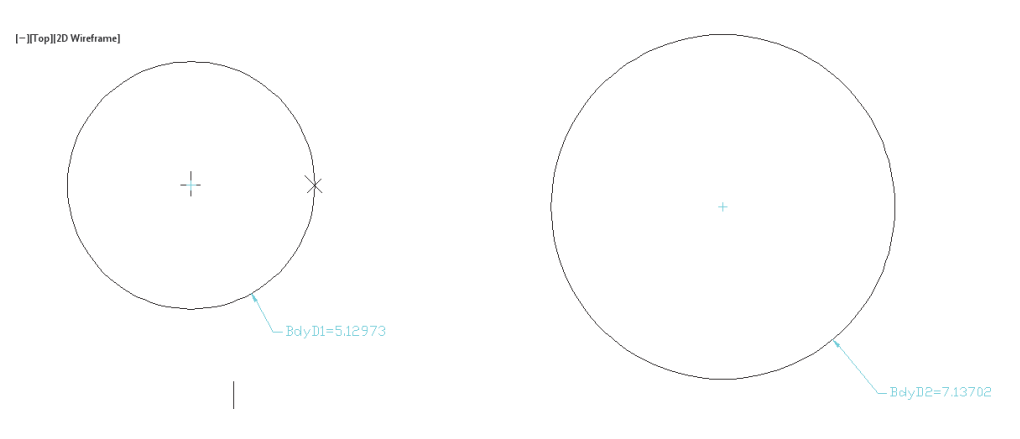

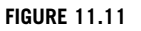

*Adding Dimensions to the Circular Profiles* 

- 4. Right-click on the first Circular Profile under the Top Plane and choose Add Path.
- 5. Select the left-most horizontal line.

This will define the body for this segment of the Tee.

6. Repeat for the right segment (see Figure 11.12).

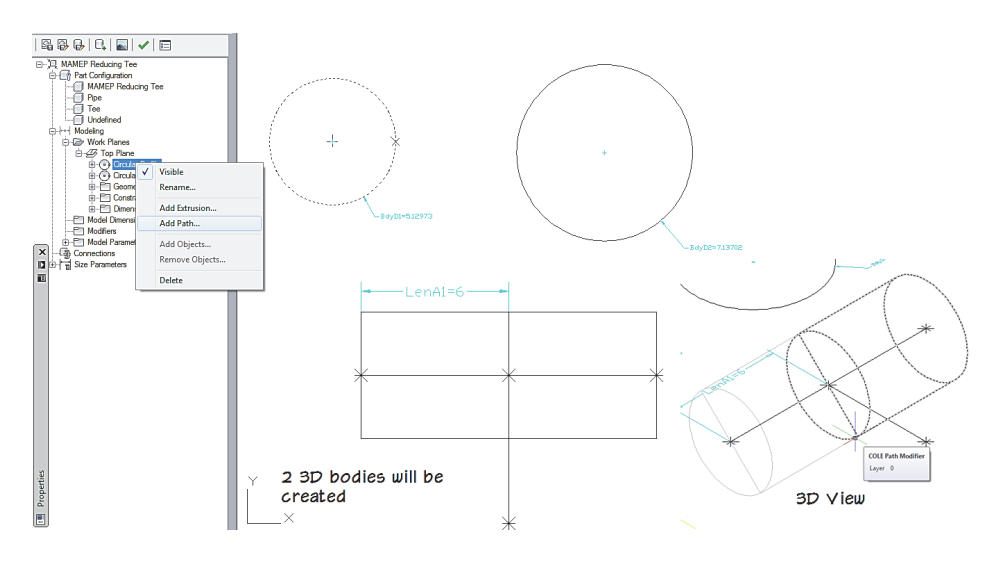

**FIGURE 11.12**  *Creating the 3D Body of the Tee* 

7. Select the 2<sup>nd</sup> Circular Profile under the Top Plane and select the Branch Path to define the branch.

The Body of the Tee is now complete (see Figure 11.13).

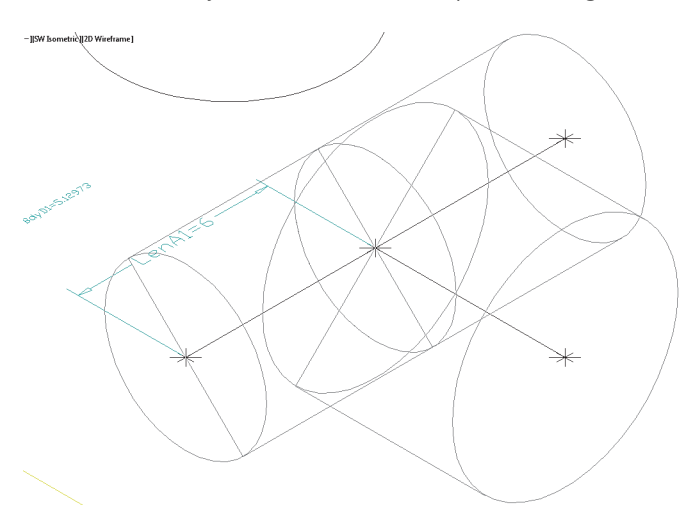

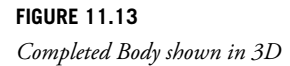

The Diameter of the body of the Main is controlled by the Dimension Body D1 and the Branch is controlled by Body D2. These dimensions will be edited using the Model Parameters, but first we need to assign the connector locations to the Tee.

- 8. Switch the the Southwest Isometric View, by using the drop list on the View Tab, Appearance panel.
- 9. On the Content Builder Palette, right-click on the Connections and choose Add Connector.
- 10.Snap to the point on the left connector. Press enter to assign connector 1 to this connector (see Figure 11.14).

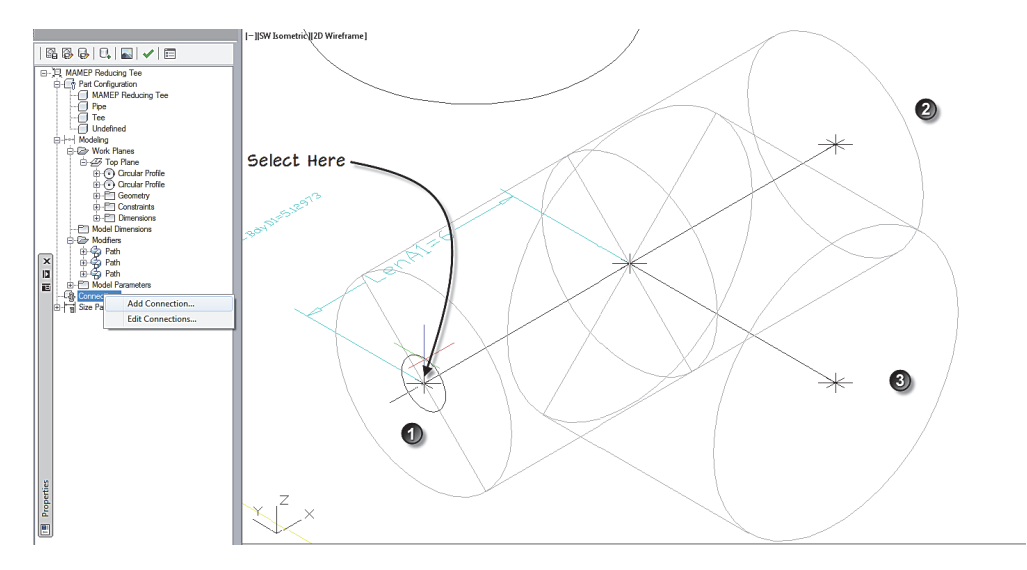

### **FIGURE 11.14**

*Adding Connector 1* 

11.Repeat for Connector 2 on the opposite side of the Main and for connector 3 on the branch (see Figure 11.14).

Note: The connector dimensions are directly linked to the 2 profiles created earlier so there is no need to add additional dimensions to the connectors. If the part contains additional profiles the profile hosting the connection location will control the diameter of the connection. The nominal diameter associated with the connector is independent, but still relative to the hosting profile.

In the next series of steps we will be creating Model Parameters to drive the dimensions of the part and edit the parameters of the part.

### Supplement to The Aubin Academy Master Series: AutoCAD MEP

### **CREATE MODEL PARAMETERS**

1. On the Content Builder Palette, right-click on Model Parameters and choose Edit.

The Edit dialog will appear listing all the parameters created by Content Builder.

- 2. Click the New button.
- 3. Type **MOD** for the name, **6.625** for the equation and **Main Outside Diameter** for the Description.
- 4. Select Inches for the parameter units and then click OK (see Figure 11.15).

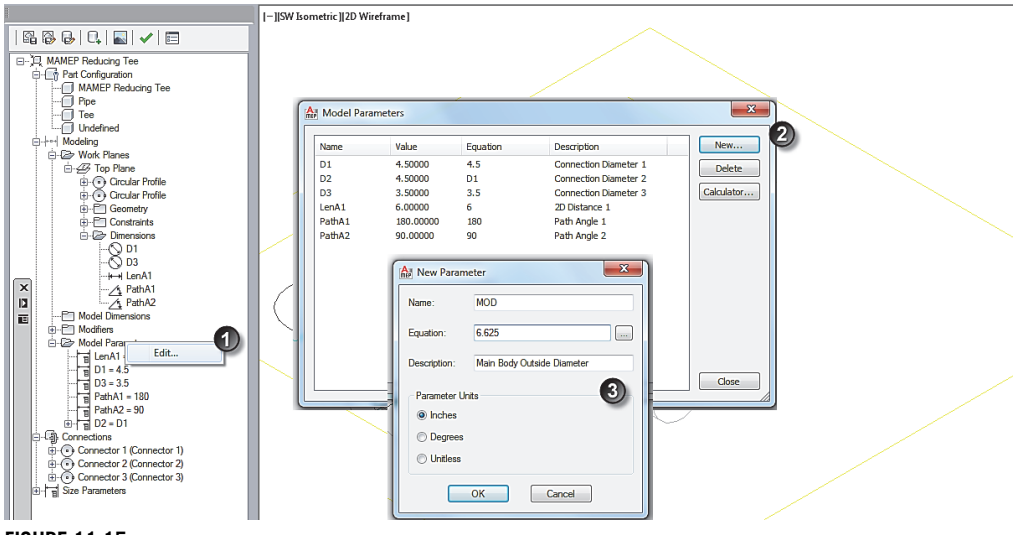

**FIGURE 11.15** 

*Editing Model Parameters* 

The new parameter is now added to the list of available parameters.

- 5. Select D1 from the list and click the Calculator button.
- 6. Click the Variable button and choose MOD and then click OK.

This will allow you to assign MOD to the D1 parameter (see Figure 11.16).

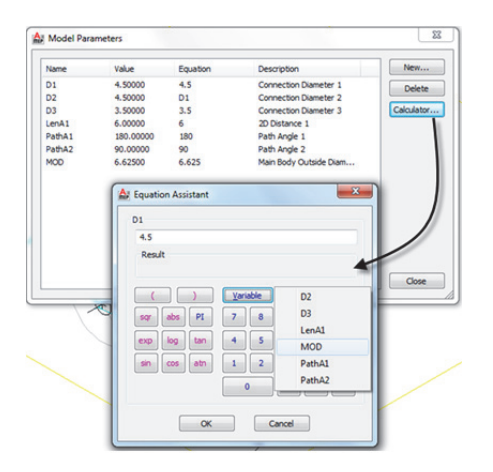

**FIGURE 11.16** 

*Editing Model Parameters* 

- 7. Click the New button again, type **BOD** for the name, **4.50** for the equation and **Branch Outside Diameter** for the Description.
- 8. Select Inches for the parameter units and then click OK.
- 9. Select D3 from the list and click the Calculator button.
- 10.Click the Variable button, choose BOD and then click OK.
- 11.Back in The "Model Parameters" dialog, click Close.
- 12. Right-click on Connections and choose Edit Connections.
- 13.In the "Connector Properties" dialog, edit the Type of connection for Connector 1; click the Uncheck All button and then select Butt Welded only (see Figure 11.17).

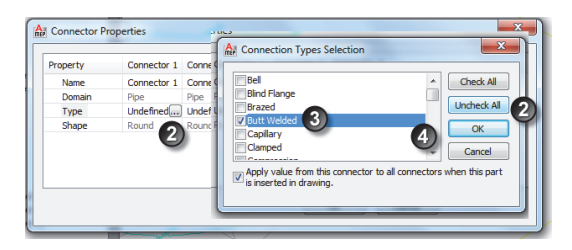

*Editing Connections* 

- 14.Click OK in each dialog to exit.
- 15.On the Content Builder Palette, select Size Parameters.

### Supplement to The Aubin Academy Master Series: AutoCAD MEP

#### 16.Right-click and choose Edit Configuration.

17. Change Visible to True (see Figure 11.18).

| はあ× D6喃目  G Parameter Configuration -   附向弓壓目 |                       |                              |                           |
|-----------------------------------------------|-----------------------|------------------------------|---------------------------|
| Attribute                                     | <b>PrtSN</b>          | D <sub>1</sub>               | N <sub>D1</sub>           |
| <b>Description</b>                            | <b>Part Size Name</b> | <b>Connection Diameter 1</b> | <b>Nominal Connection</b> |
| <b>Data Storage</b>                           | Calculation           | Table                        | Table                     |
| Data Type                                     | String                | <b>Real Number</b>           | <b>Real Number</b>        |
| <b>Units</b>                                  |                       | inch                         | inch                      |
| Visible                                       | False                 | False                        | False                     |
| Context                                       | False                 | Connection Diameter          | <b>Nominal Connection</b> |
| Index                                         | True                  |                              | 1                         |

**FIGURE 11.18** 

*Changing Visibility* 

18.Repeat the process to set the Visibility to True for ND1, ND3, MOD and BOD.

These values will now be visible for this part in AutoCAD MEP.

19. From the Size Drop list at the top of the dialog, choose Calculations (see Figure 11.19).

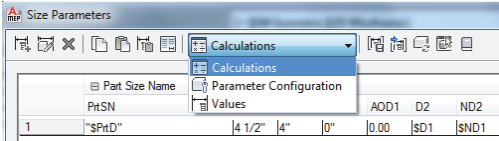

#### **FIGURE 11.19**

20.Double-click in the Part Size Name ("PrtD") to edit the calculation.

The dialog works like the model parameter editor.

- 21.Select before PrtD and then from the insert Variable list choose ND1, set the precision to 0.00 and then click Insert.
- 22.Add a space type **X** and another space.
- 23.Select ND3, set precision to 0.00 and then click insert.
- 24.Add a space and then click Evaluate to see if the formula matches (see Figure 11.20).

*Switching to Calculations* 

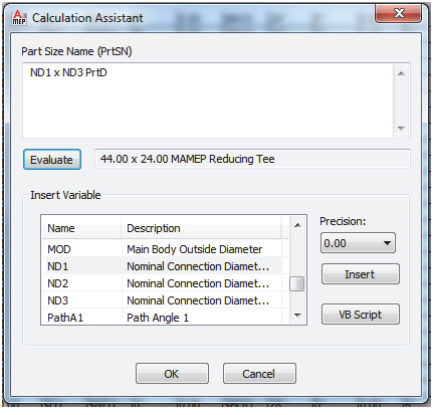

*Editing the Part Size Name formula.* 

- 25.Click OK to dismiss the dialog.
- 26.Change the Size Parameters back to Parameter Configuration and change the MOD and BOD to Table from Constant (see Figure 11.21).

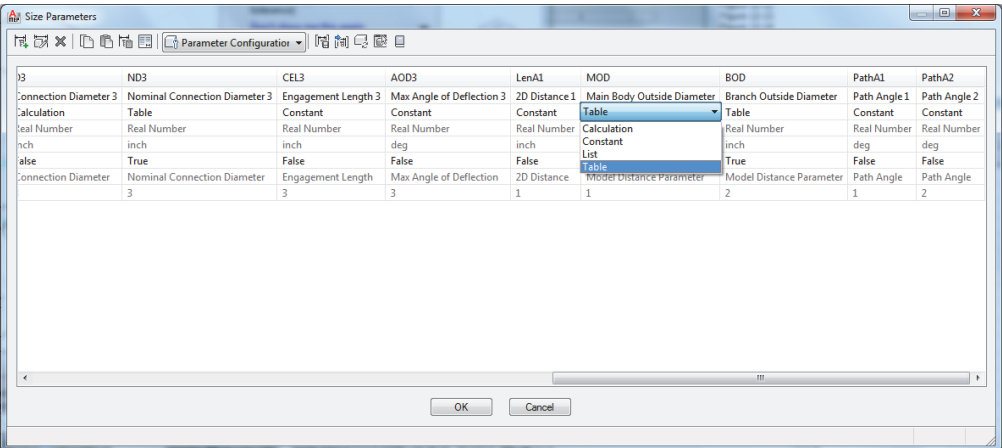

#### **FIGURE 11.21**

*Changing parameters to Table based* 

In the Size Parameters Drop list change to Values. We will be using an Excel spreadsheet to paste in the values for the different sizes.

27. Open Excel, then go to the Pipe Fitting Values.xls file located at C: MasterAME 2012\MAMEP Reducing Tee

28. In the Excel file, select the Values under MOD, right-click and choose Copy.

#### Supplement to The Aubin Academy Master Series: AutoCAD MEP

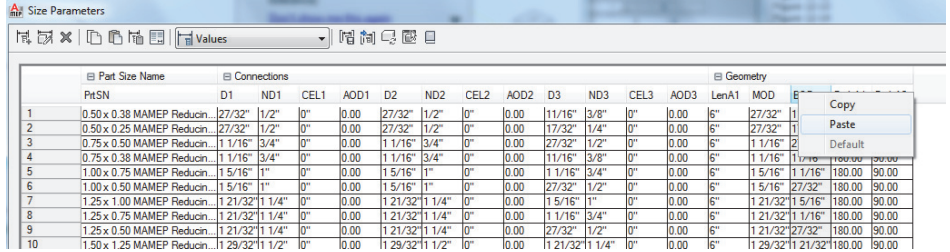

29. In the "Size Parameter" dialog, select MOD right-click and choose Paste (see Figure 11.22)

#### **FIGURE 11.22**

*Adding values using Paste from Excel* 

30.Repeat for ND1, BOD and ND3.

The sizes are now complete.

31. Click OK to exit the dialog.

32.On the Content Builder Palette, click the Options icon.

33.Check the AutoLayout flag and the Migrate-able Part check boxes (see Figure 11.23)

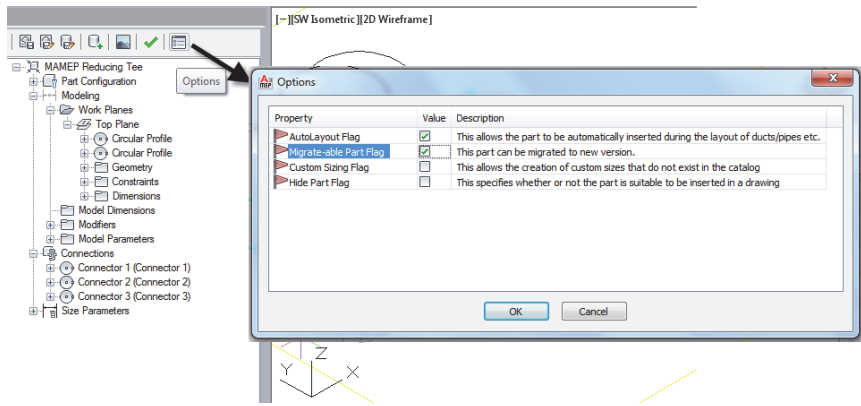

#### **FIGURE 11.23**

*Changing Options to allow the part to be used during Pipe Add.* 

- 34.Click OK.
- 35.At the top of the palette, click the Green Checkbox icon to validate the part.
- 36.Click the Image button to generate a bitmap and select SW Iso view. (You can replace the image by creating your own file and replacing it in Windows.)
- 37.Click the save button and then close the Content Builder palette.
- 38.Back in AutoCAD MEP, run the Pipe fitting command, select the image and browse to our new part and add it.

The part is now complete and is available for use. Go ahead and open a drawing and try it out in other drawings if you like.

# **SUMMARY**

- $\checkmark$  Content Builder creates Parametric Parts using paths, dimensions, and constraints to define the part.
- $\checkmark$  Using Content Builder, we can create a parametric part which can contain potentially thousands of variations and sizes.
- $\checkmark$  Add parametric lines to define the path of the geometry.
- $\checkmark$  Assign constraints and dimensions to the parametric lines to control their behavior.
- $\checkmark$  You can control different aspects of the parts using constraints or dimensions depending on the need
- $\checkmark$  You can add profiles to a path to define the body.
- $\checkmark$  Add custom parameters to define the overall distances or other important values.
- $\checkmark$  Create a custom parameter to define the overall distance to the apparent intersection and make it visible inside AMEP to better understand the purpose of the value.
- $\checkmark$  You can create Formula-based parameters to calculate the size.
- $\checkmark$  You can edit a part to add additional sizes.
- $\checkmark$  Remember to validate your new parts to ensure that they are built correctly.